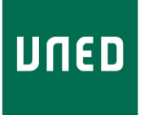

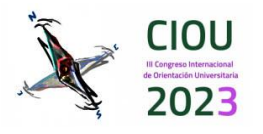

# **MANUAL DE USO DE LA PLATAFORMA EASYCHAIR PARA AUTORES/AS**

A continuación, le indicamos los pasos a seguir para presentar una comunicación, simposio y/o poster en el "**III Congreso Internacional de Orientación Universitaria**". Para que el trabajo presentado sea evaluado debe ser enviado a través de la plataforma EasyChair.

Ingrese a: **<https://easychair.org/conferences/?conf=ciou2023>**

Para ingresar a la plataforma Easychair debe tener una cuenta, si ya dispone una, ingrese su usuario y contraseña, y siga los pasos de **INGRESAR COMO AUTOR/A** (página 3).

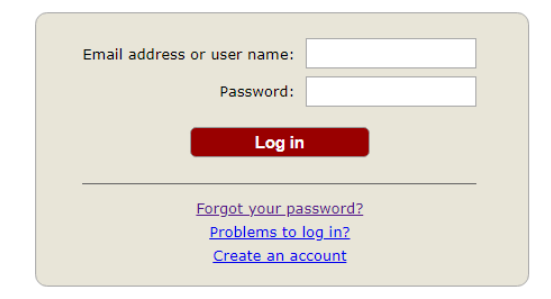

Submission of new papers for CIOU2023 (III Congreso Internacional de Orientación Universitaria) is open.

## **CREAR UNA CUENTA NUEVA**

Si no dispone de una cuenta EasyChair deberá crear una. En el link proporcionado, seleccione la opción "**Create an account**", y siga los pasos:

• **Paso 1** 

Marque el recuadro "**No soy un robot**" y presione el botón "**Continue**"

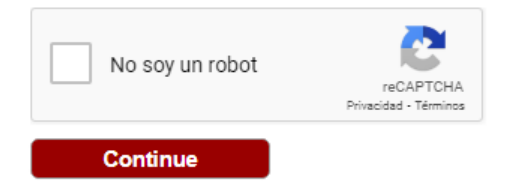

• **Paso 2** 

Complete los campos solicitados, ingrese su nombre, apellido, correo electrónico, reconfirme su correo y presione el botón "**Continue**".

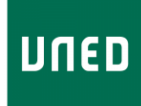

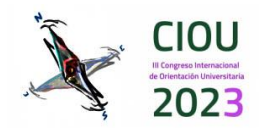

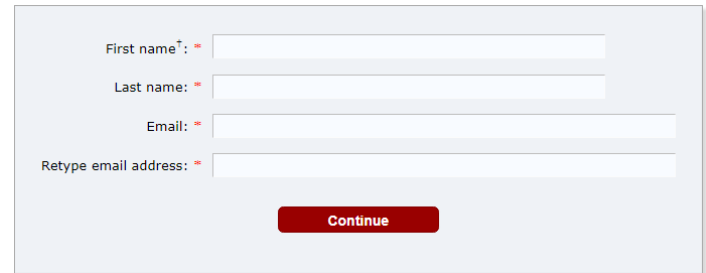

**NOTA:** Verifique que la dirección de correo electrónico ingresada sea la correcta.

• **Paso 3** 

Recibirá un correo electrónico con un enlace para confirmar la creación de su cuenta EasyChair. Presione clic en el enlace.

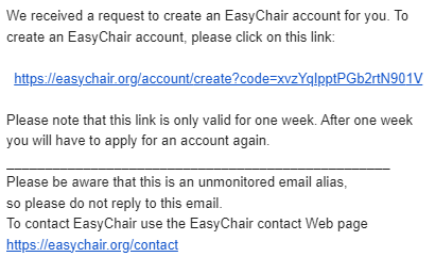

• **Paso 4** 

Acepte los Términos de Servicio de EasyChair, complete la información adicional solicitada, y configure su nombre de usuario y contraseña (estos datos le servirán para ingresar a la plataforma). Después de haber completado todos los campos haga clic en el botón "**Create my account**".

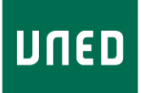

### **III CONGRESO INTERNACIONAL DE ORIENTACION UNIVERSITARIA** "*CALIBRANDO BRÚJULAS ANTE LA INCERTIDUMBRE*"

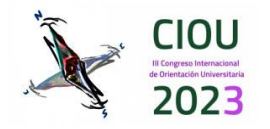

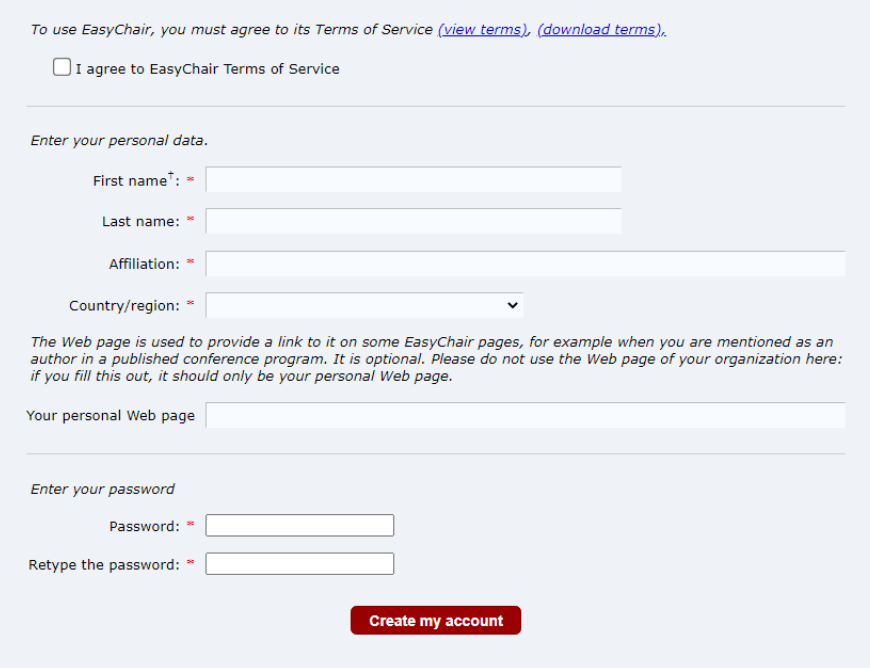

Le mostrará un mensaje indicando que su cuenta ha sido creada y podrá ingresar a la página de CIOU2023 para enviar su propuesta haciendo clic en el enlace "**click here**".

Your EasyChair account has been created!

To log in and access CIOU2023 pages click here.

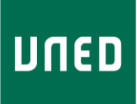

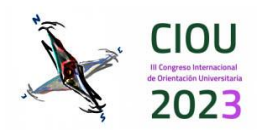

# **INGRESAR COMO AUTOR/A (Enter as an author)**

Ingrese a la plataforma con los datos de usuario y contraseña que fueron configurados previamente.

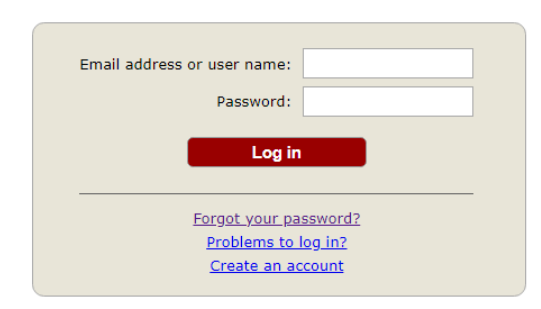

Submission of new papers for CIOU2023 (III Congreso Internacional de Orientación Universitaria) is open.

Después de ingresar a la plataforma, será dirigido/a a la página de ciou2023 de EasyChair. Seleccione la opción "**enter as an author**" para proceder a subir su propuesta artículo a la plataforma.

# CIOU2023 (III Congreso Internacional de Orientación Universitaria)

You are logged in to CIOU2023 (III Congreso Internacional de Orientación Universitaria). Use the links below to access CIOU2023.

### Author

· make a new submission

Deberá ingresar la siguiente información:

- ✓ La información del/la autor/a o autores/as de la propuesta
- $\checkmark$  El título y resumen de la (Title and Abstract)
- ✓ Palabras/frases clave (Keywords)
- ✓ Cargar y subir el archivo (Uploads)

### **Información de los autores**

Los campos que se muestran deberán ser llenados para cada autor/a.

- Nombre
- Apellidos
- Email (El correo electrónico se utilizará sólo para comunicarse con las autoría. No aparecerá en páginas web públicas de esta conferencia.
- País
- Organización

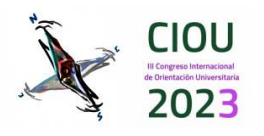

▪ Página Web (La página web debe ser del autor, y no de su organización. Este campo no es obligatorio y puede ser dejado en blanco).

Al hacer clic en "**click here to add yourself**", sus datos se cargarán automáticamente.

**NOTA:** Cada autor/a marcado/a como "**corresponding author**" recibirá información del sistema acerca de la propuesta subida. Para poder revisar dicha información cada autor/a deberá tener una cuenta de EasyChair. Debe existir al menos un/a autor/a marcado/a como "corresponding author".

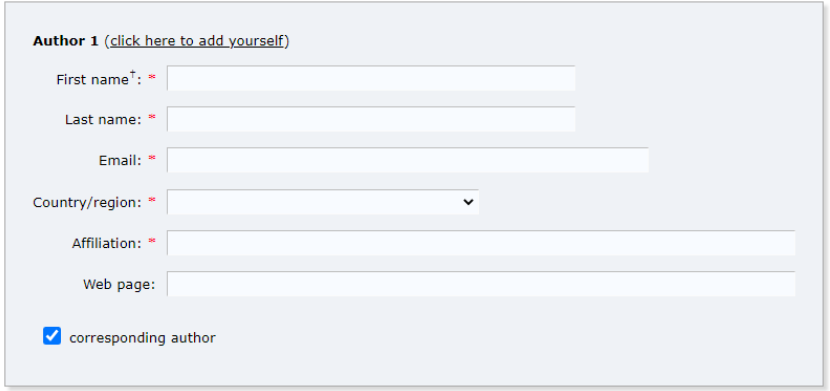

El sistema despliega por defecto los campos para llenar la información de tres autores. Sin embargo, si se desea añadir la información de más autores haga clic en "**Click here to add more authors**".

# 1. **Título y Resumen de la propuesta)**

En el primer campo debe ingresar el título de su propuesta. Este debe ser texto plano y no contener elementos HTML. Adicionalmente, debe ingresar un resumen de la misma

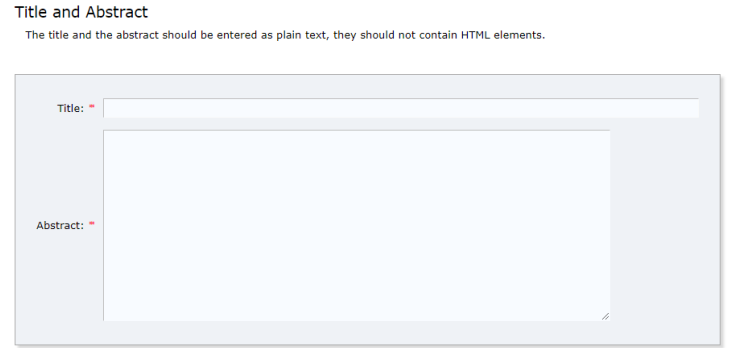

# **2. Palabras/frases clave (keywords)**

En el campo "Keywords" debe ingresar las palabras/frases clave de su propuesta (o trabajo). Estas se utilizan para caracterizar su documento. Las palabras/frases clave son un suplemento de la información mostrada en el título de la propuesta. Las palabras en el título se incluyen automáticamente en índices, y las palabras clave sirven como punteros adicionales.

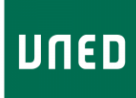

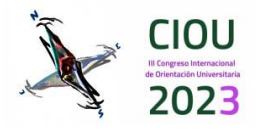

#### Keywords

Type a list of keywords (also known as key phrases or key terms), one per line to characterize your submission. You should specify at least three keywords.

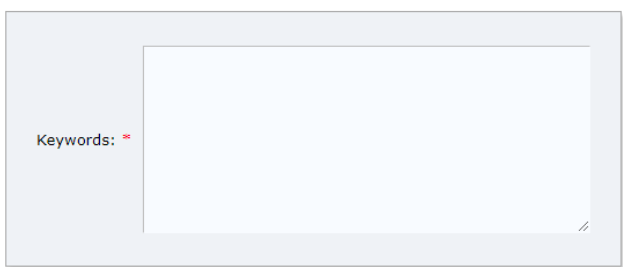

Las palabras o frases clave deben ingresarse una por línea.

## **3. Cargar archivo (Uploads)**

En este campo podrá cargar el archivo correspondiente a su propuesta. El archivo debe estar en formato PDF y un tamaño máximo de 2Mb.

### **Files**

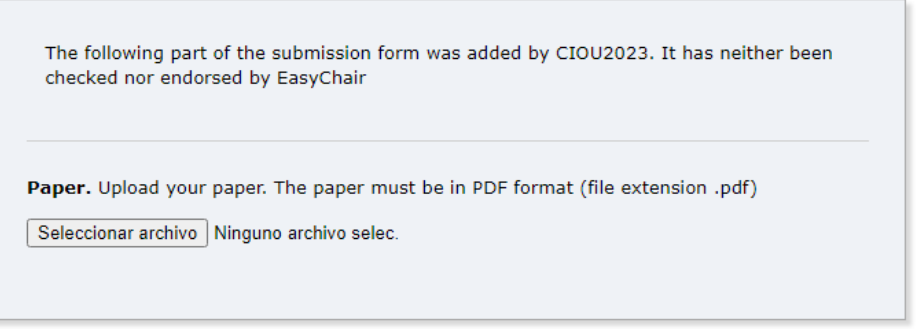

## **4. Enviar (Submit)**

Cuando haya completado todos los campos anteriormente descritos y cargado su propuesta (formato PDF), presione el botón "**Submit**".

No presione el botón más de una vez: *¡la carga puede llevar tiempo!* 

#### Ready?

If you filled out the form, press the 'Submit' button below. Do not press the button twice: uploading may take time!

**Submit** 

La información enviada estará disponible para que el Comité Científico de CIOU2023 proceda con el proceso de revisión.

Toda la información del formulario podrá modificarse/actualizarse después de haberlo enviado. Utilice el menú de la parte superior derecha de la página de información del formulario enviado. Esta característica estará disponible para los/as autores/as

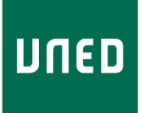

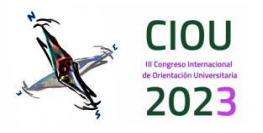

marcados como "**corresponding autor**" (autores/as de correspondencia) hasta el último de día de plazo para el envío de propuestas.